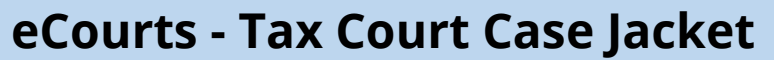

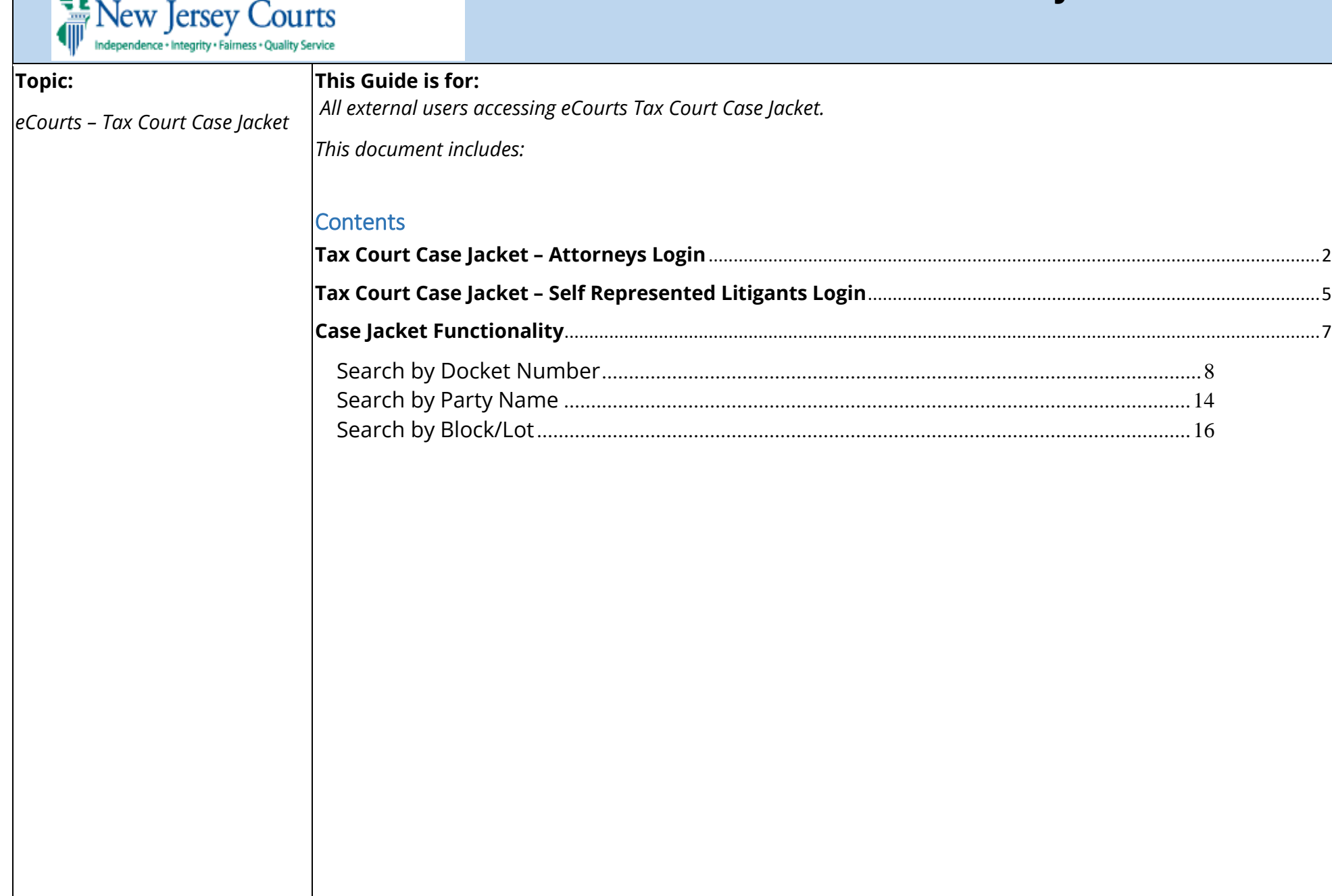

**NJCourts** 

<span id="page-1-0"></span>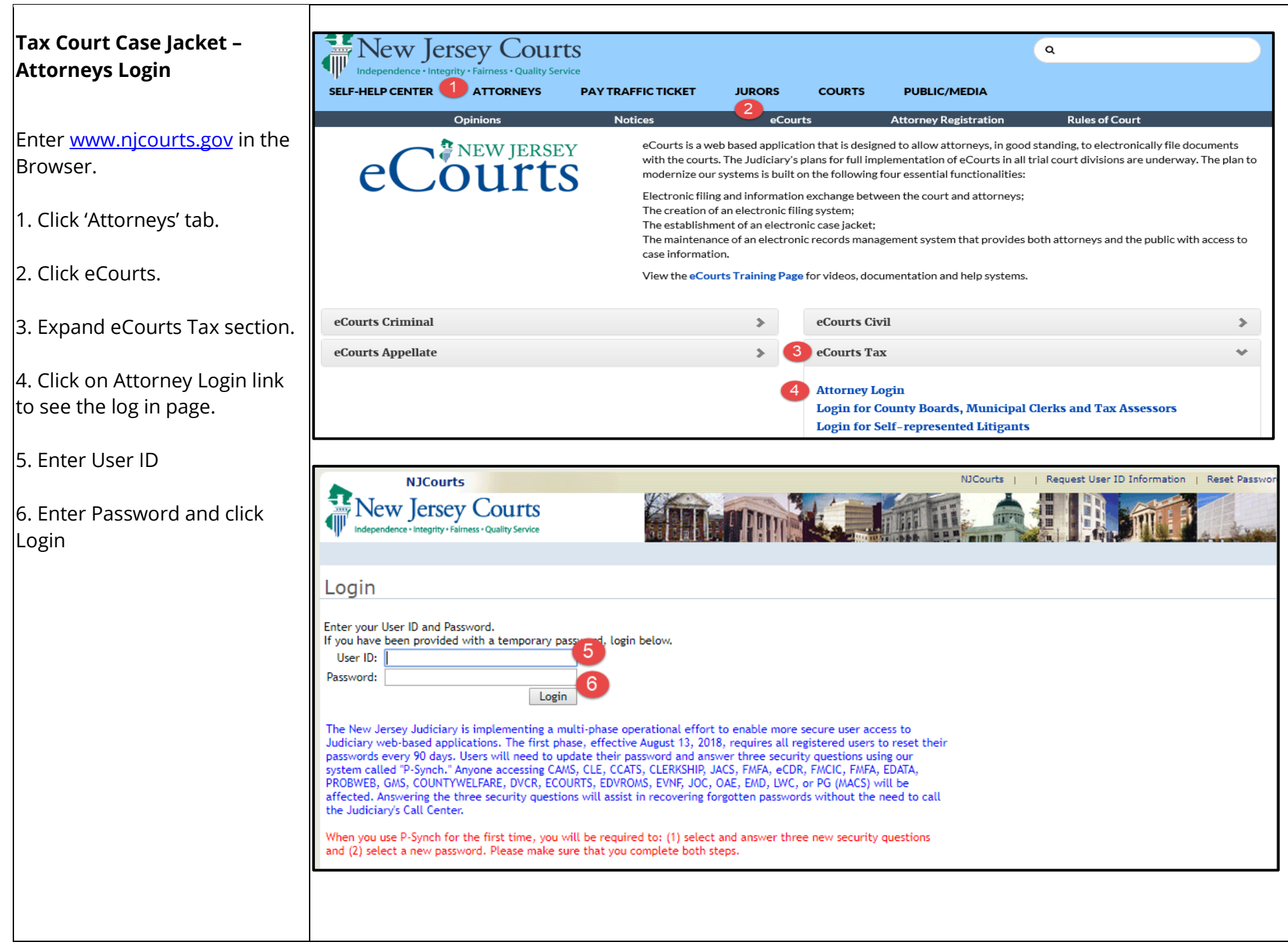

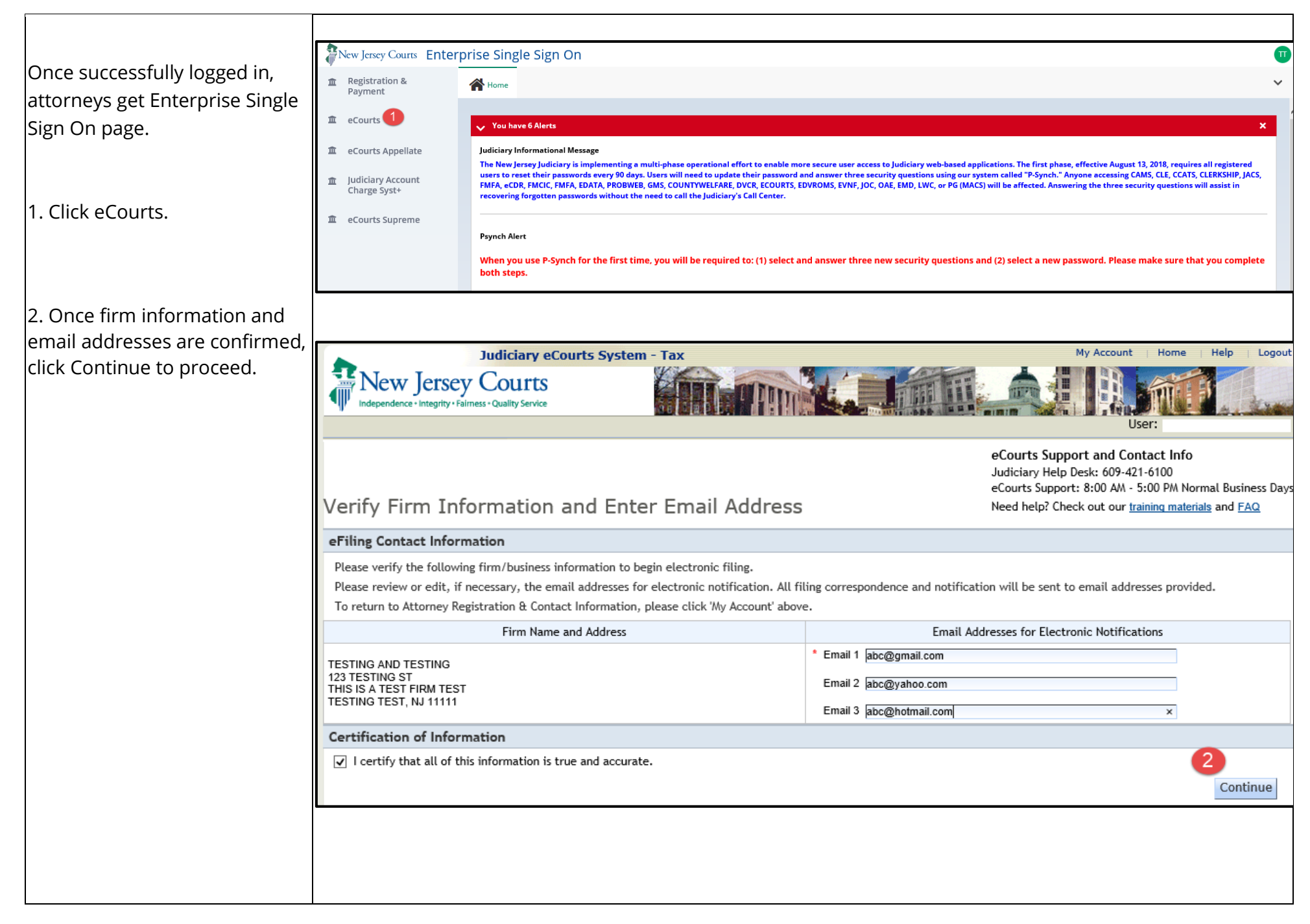

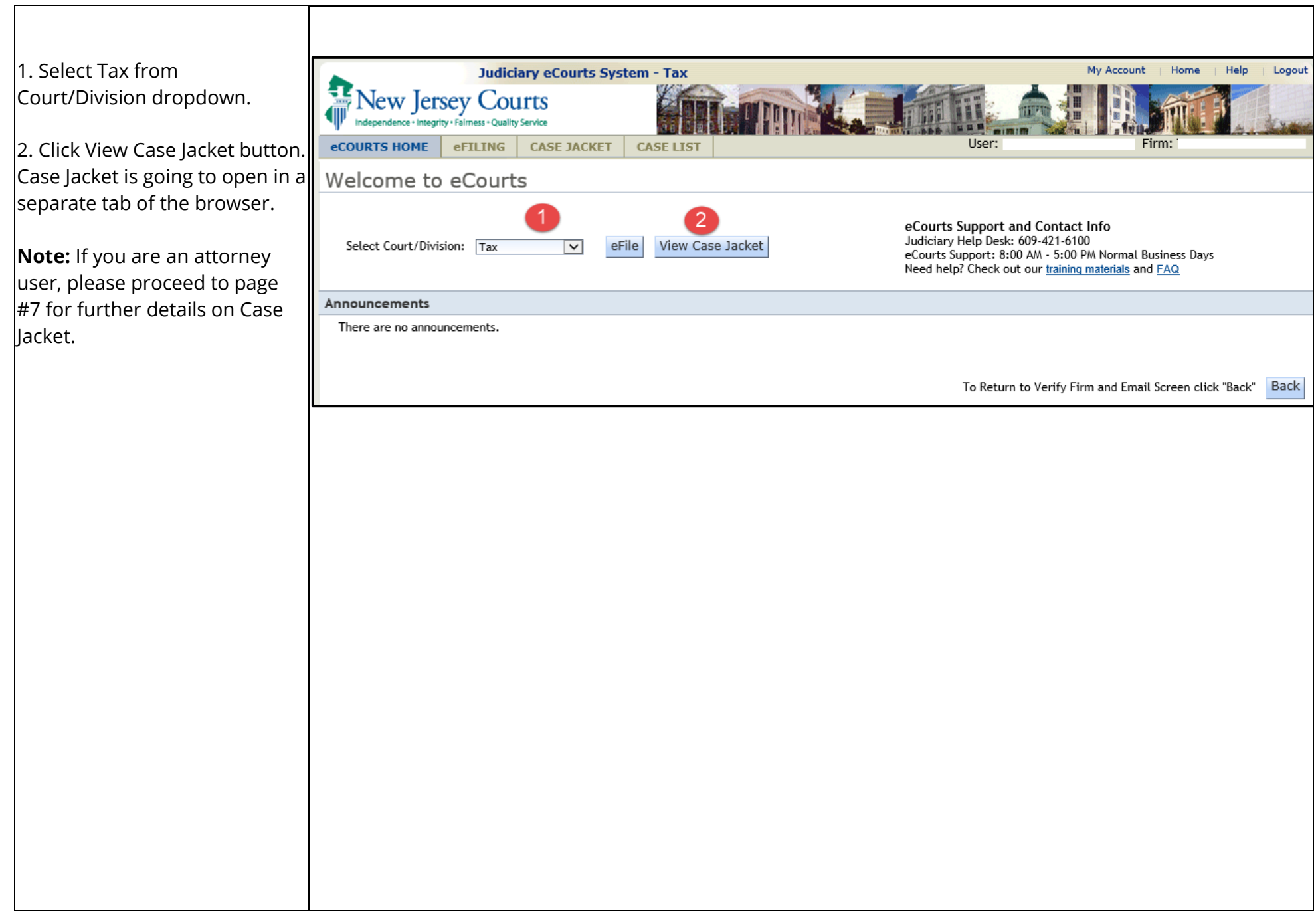

### <span id="page-4-0"></span>**Tax Court Case Jacket – Self Represented Litigants Login**

Enter [www.njcourts.gov](http://www.njcourts.gov/) in the Browser.

1. Click 'Courts' tab.

2. Click Tax.

3. Click 'eCourts – Selfrepresented Litigant Login' link.

4. Click on Step 2 - 'Sign in to your account' to see the log in page.

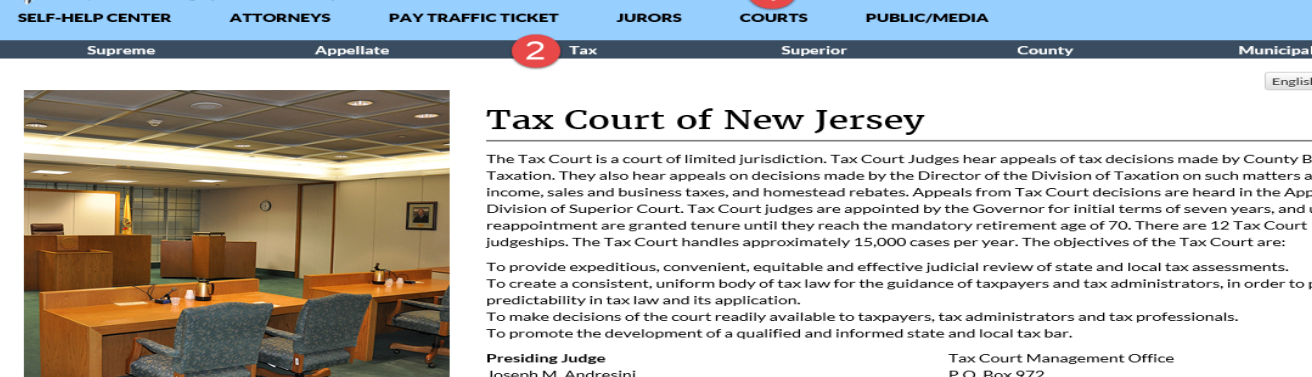

**New Jersey Courts** 

Tax Court, R.J. Hughes Justice Complex, Trentor

**New Jersey** 

#### Public access to Tax Court Cases is now available through eCourts

#### **Tax Court** eCourts Important Notices regarding changes in the Tax Court of Court **Tax Court Filing Fee Schedule** Forms, Interrogatories and Small Claims Handbook Information on Tax Court Appeals, Hearing Transcripts and Sound Recordings

Notice and Order regarding Mandatory eFiling in Tax eCourts Overview eCourts - Attorney Login eCourts - Municipal and County Board Login eCourts - Self-represented Litigant Login **Municipal and County Board Access Request Form Attorney Access Verification Form** 

**COURTS** 

**PUBLIC/MEDIA** 

The Tax Court is a court of limited jurisdiction. Tax Court Judges hear appeals of tax decisions made by County Boards of Taxation. They also hear appeals on decisions made by the Director of the Division of Taxation on such matters as state income, sales and business taxes, and homestead rebates. Appeals from Tax Court decisions are heard in the Appellate Division of Superior Court. Tax Court judges are appointed by the Governor for initial terms of seven years, and upon

judgeships. The Tax Court handles approximately 15,000 cases per year. The objectives of the Tax Court are: To provide expeditious, convenient, equitable and effective judicial review of state and local tax assessments. To create a consistent, uniform body of tax law for the guidance of taxpayers and tax administrators, in order to promote

To make decisions of the court readily available to taxpayers, tax administrators and tax professionals.

**IUROPS** 

predictability in tax law and its application.

**Presiding Judge** 

Cheryl Ryan

Joseph M. Andresini

Tax Court Clerk/Administrator

Tax Court of New Jersey

To promote the development of a qualified and informed state and local tax bar. Tax Court Management Office P.O. Box 972 Trenton, NJ 08625-0972 Phone: 609-815-2922

 $\alpha$ 

English español

#### Reports and Publications

Reports of the Supreme Court Committee on the Tax Court

**Annual Reports issued by the Presiding Judge** 

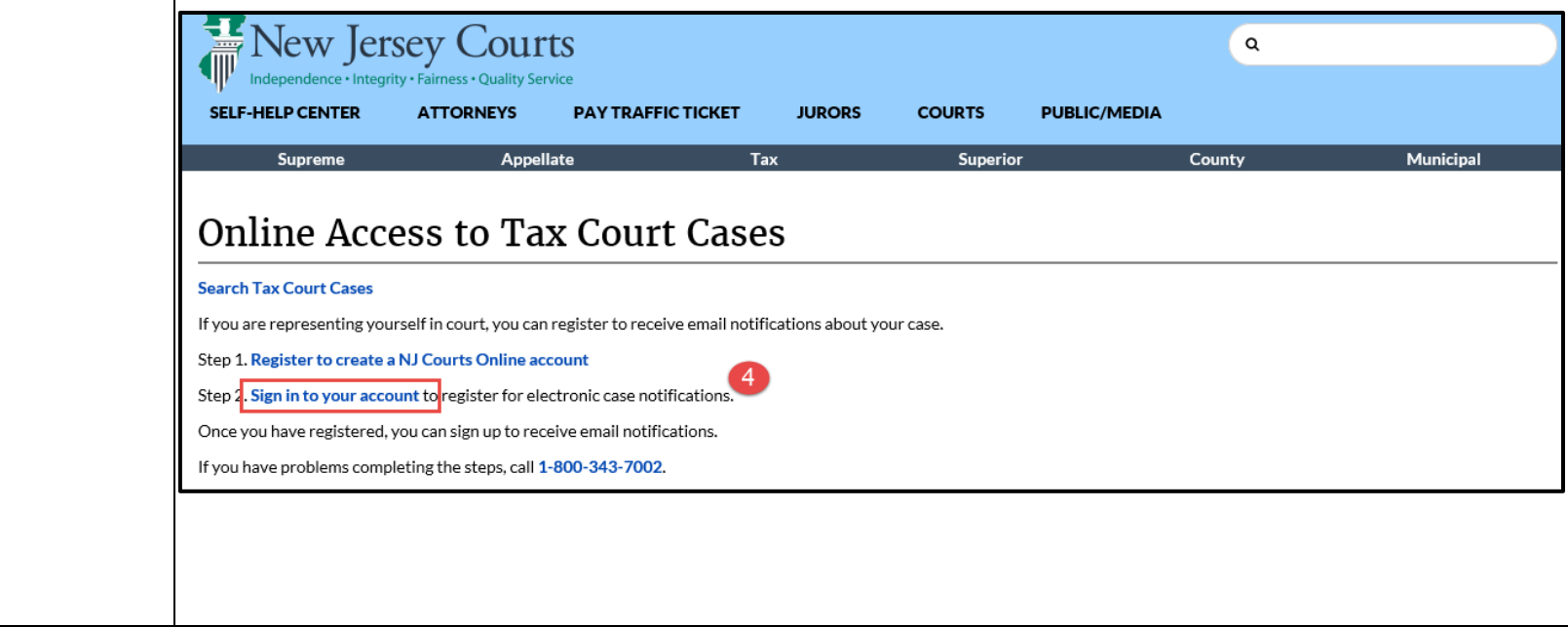

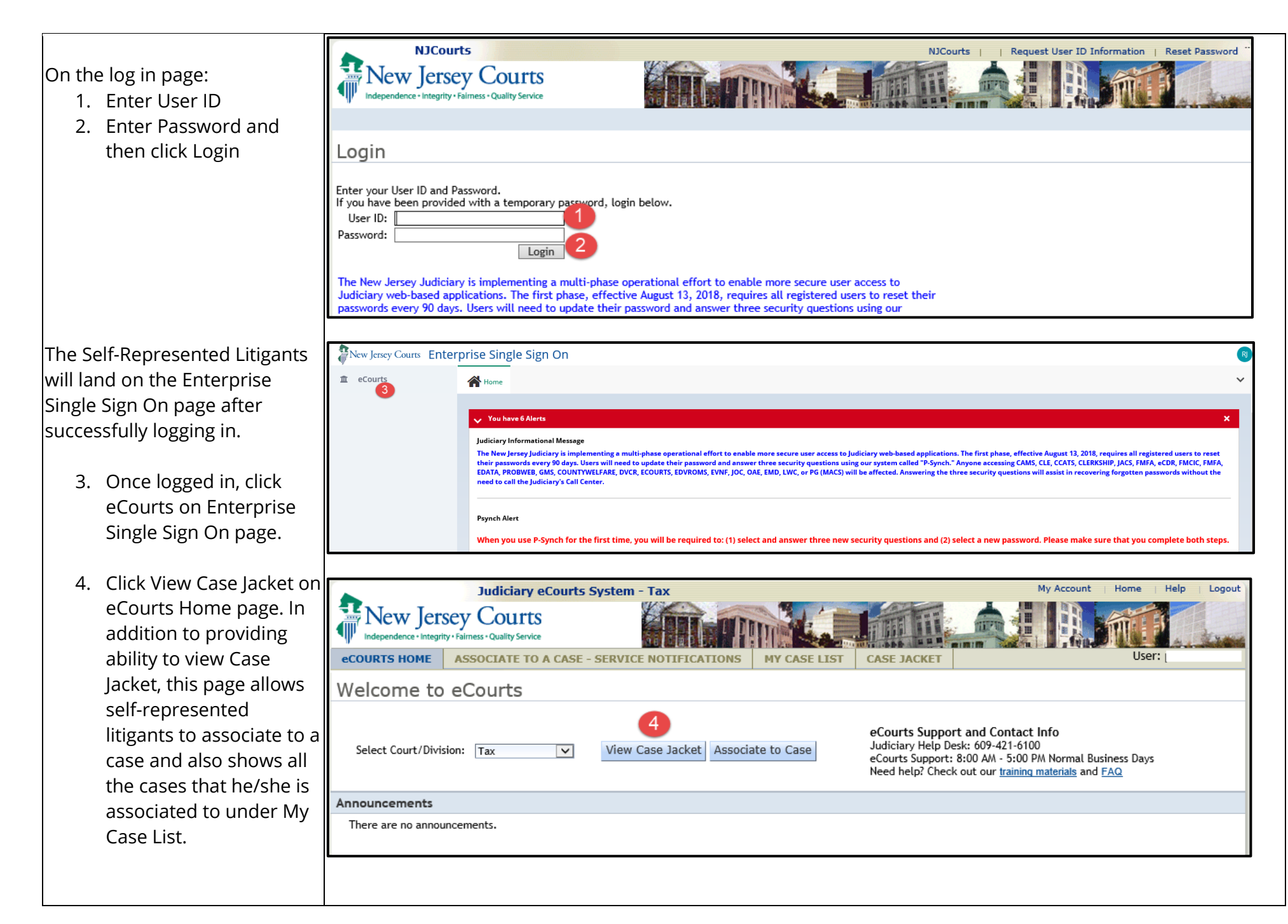

<span id="page-6-0"></span>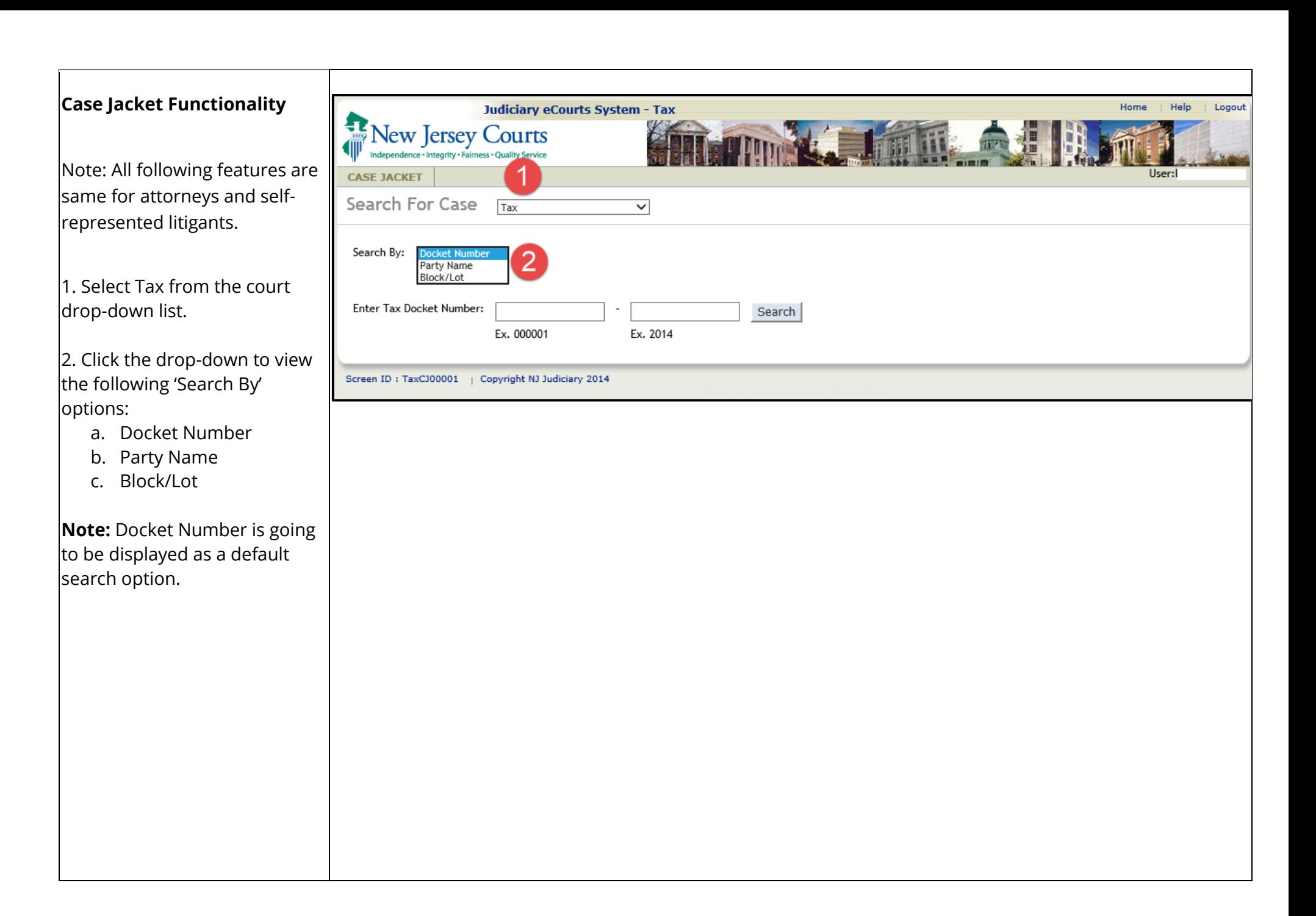

## <span id="page-7-0"></span>**Search by Docket Number**

1. Select Docket Number in Search By dropdown.

2. Enter the Tax Docket Number.

3. Enter the Tax Docket Year.

4. Click Search to view the Case

Jacket if docket number exists.

### **Case Jacket Content:**

- **.** Case Number
- **Case Details**
- $\bullet$  Plaintiffs
- **Defendants**
- $\bullet$  Properties (for Local property tax cases only)
- $\cdot$  Proceedings
- **Related Cases**
- Case Types (for State Tax cases only)
- **Case Actions**

**NOTE:** The Case Types tab is displayed for the State Tax cases, while the Properties tab is displayed for local property tax cases.

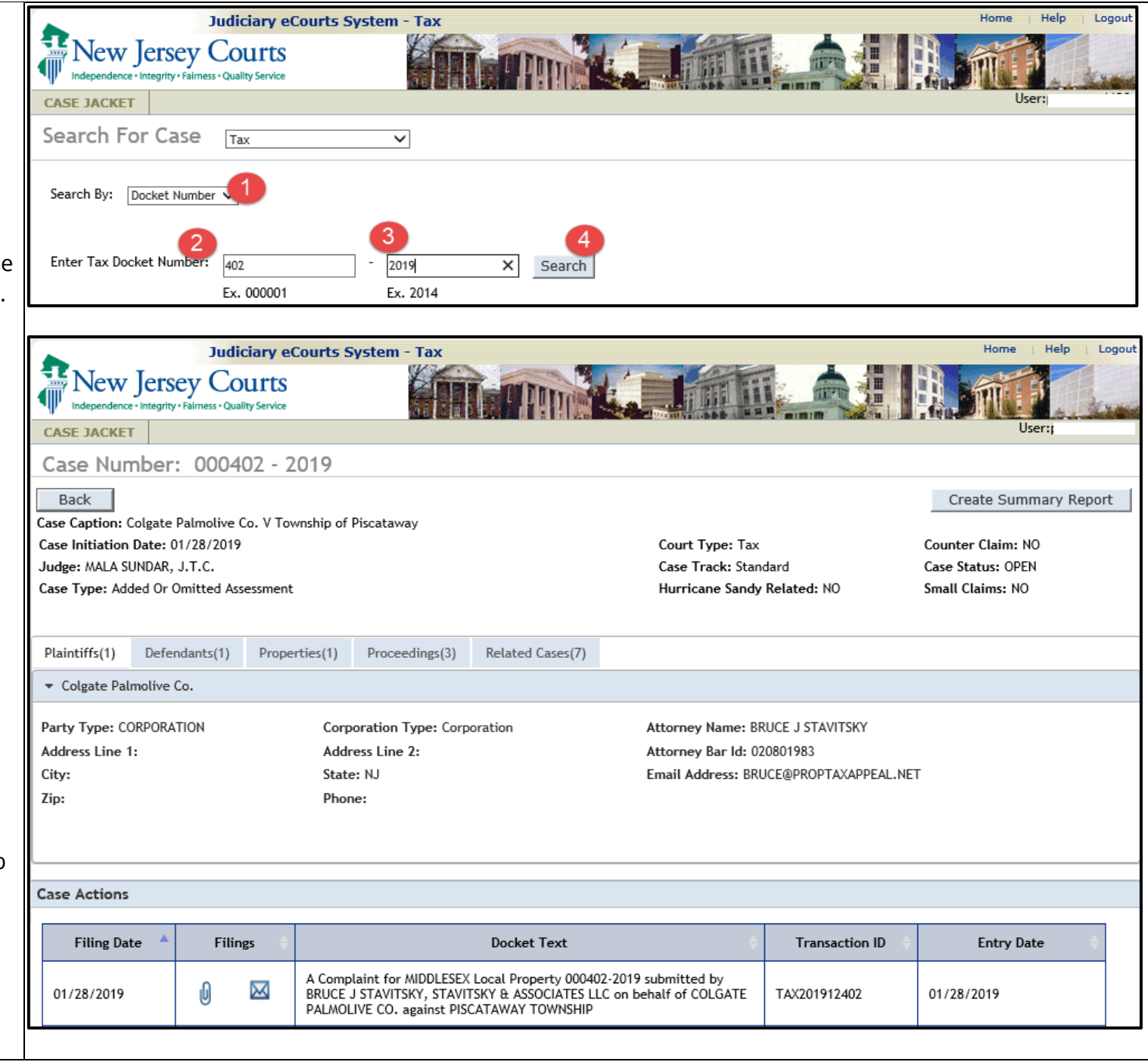

### **Case Details**

1. The Case Number comprises the sequential case number and the year the case was filed.

2. Click  $\frac{Back}{}$  to go to the previous screen.

3. Click Create Summary Report to create a PDF version of the Case Jacket that can be saved or printed.

4. View additional details about the case*.* Case details include:

- Case Caption Name of the case
- Case Initiation Date date that the case was initiated.
- Court Type Tax
- Counterclaim indicates whether there is a counterclaim filed on the case.
- Judge displays the Judge assigned to the case.
- Case Track displays the case track assigned to the case.
- Case Status displays the case status (ex. OPEN, CLOSED etc . )
- Case Type displays the case type for the case.

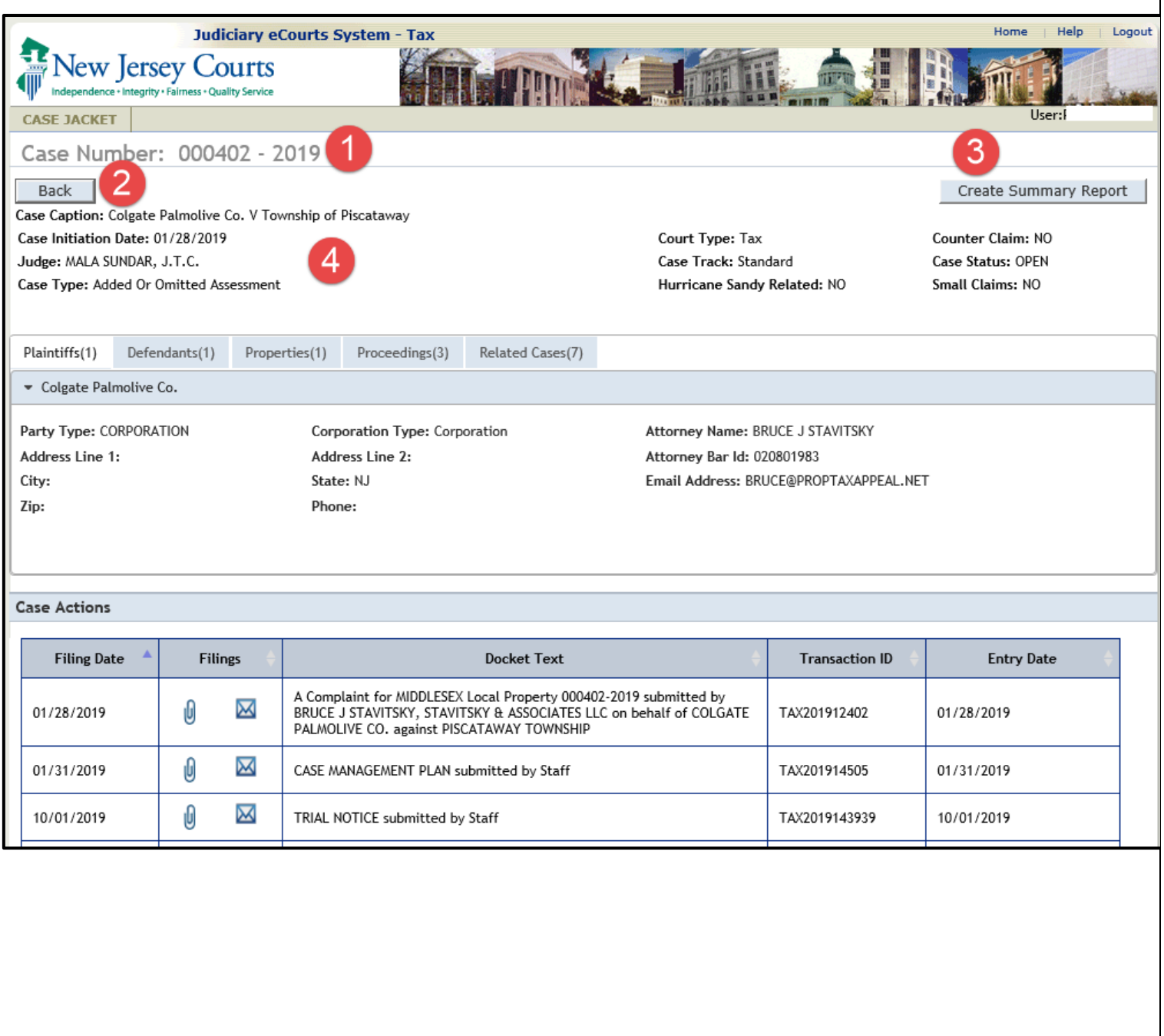

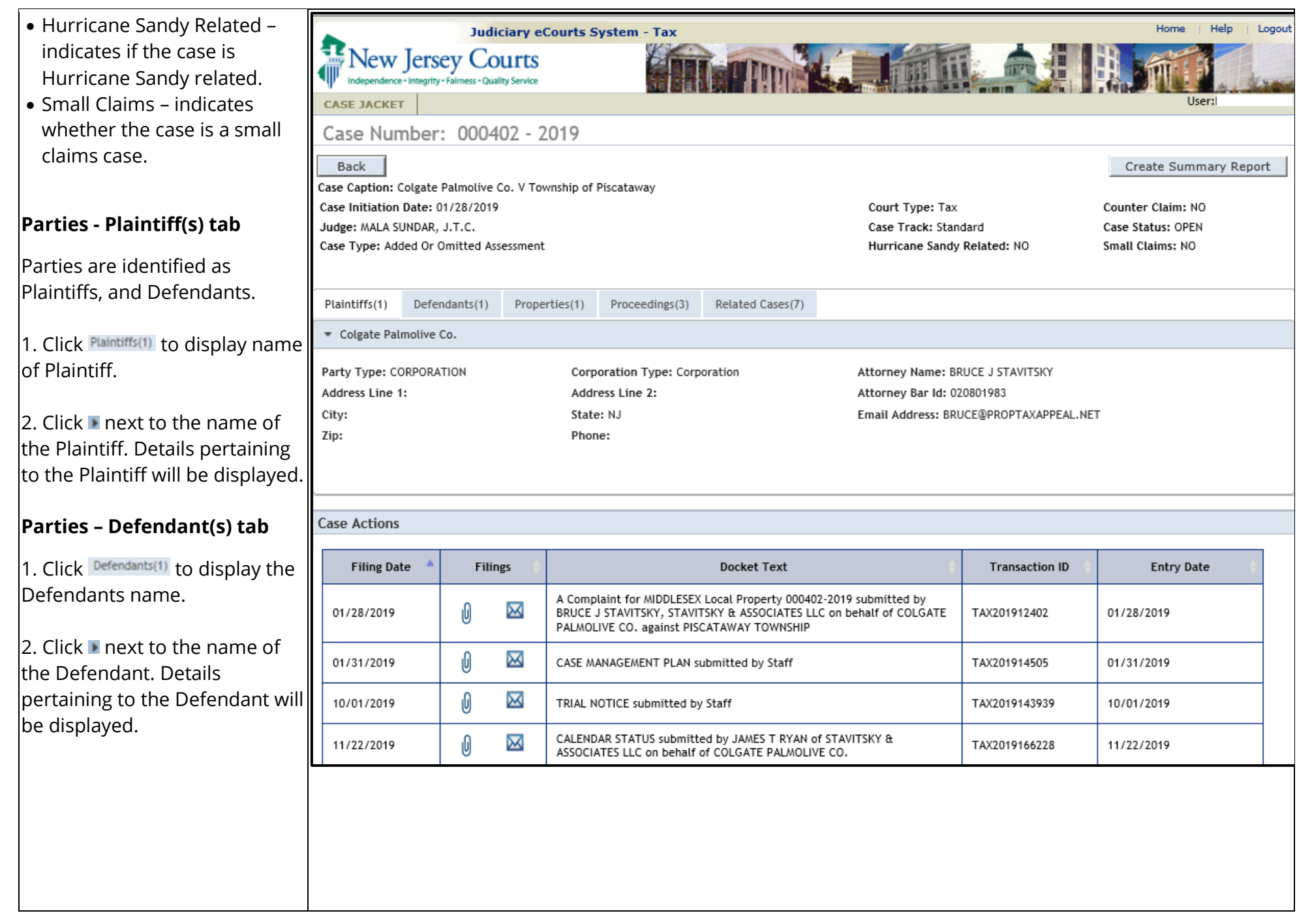

# **Case Types tab**

1. Click Case Types(1)

- 2. Case Types comprises;
	- o Case Type
	- o Year

**NOTE:** The number next to Case Types indicates the total number of case types in this docket number.

## **Properties tab**

1. Click Properties<sup>(2)</sup> to display the properties.

2. Click **n** next to the property name to view details pertaining to the property.

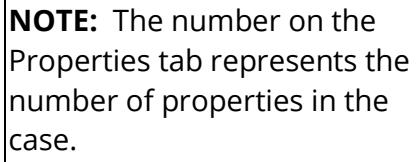

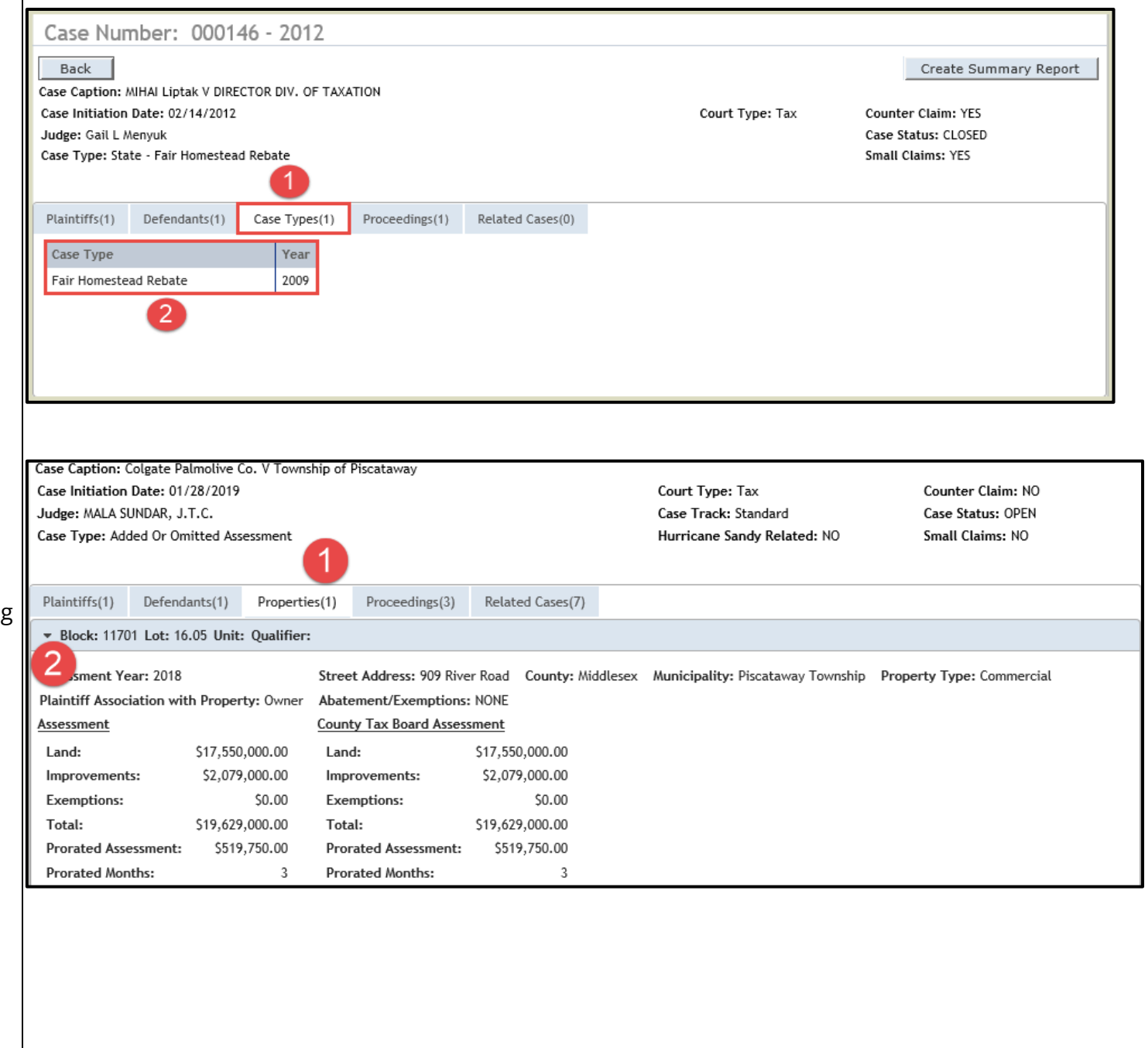

## **Proceedings tab**

1. Click the  $\frac{Proceedings(2)}{1}$  tab to view proceedings for the case. 2. The Case Proceedings comprises:

- o Calendar Date
- o Scheduled Time
- o Judge Name
- o Proceeding Description
- o Outcome
- o Chambers

**NOTE:** The number next to Proceedings indicates the total number of proceedings for the case.

## **Related Cases**

- 1. Click Related Cases(1).
- 2. Related cases comprises:
	- o Docket Number
	- o Case Title
	- o Case Status
	- o Related Type

**NOTE:** The number next to Related Cases indicates the total number of related cases.

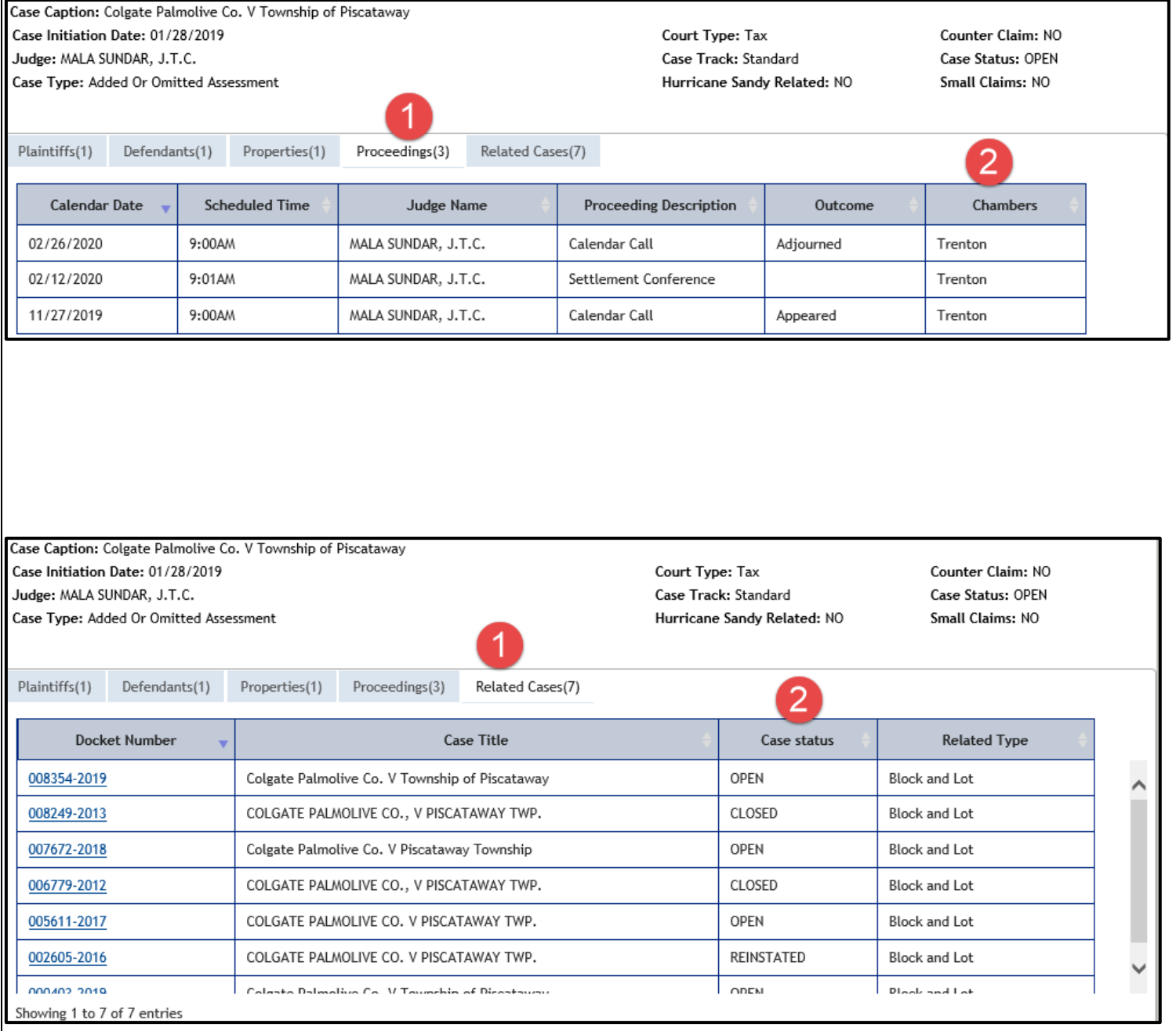

#### **Case Actions**

The Case Actions comprises:

- Filed Date
- Filings
- Docket Text
- Transaction ID
- Entry Date

1. The Filed Date is the date the document was filed in eCourts. 2. Click ■ to view, download, and print documents. Single document is going to open by itself. If multiple documents ar filed as part of this transaction  $|a|$  pop up is going to open listing all the documents.

3. Click **M** to see parties notified or not notified electronically. This is the copy of the actual notification that has gone out to involved parties.

4. The Docket Text give details of the type of filing and parties involved.

5. The Transaction ID is a unique number for the filing. 6. The Entry Date is the date the document was entered into eCourts by court staff.

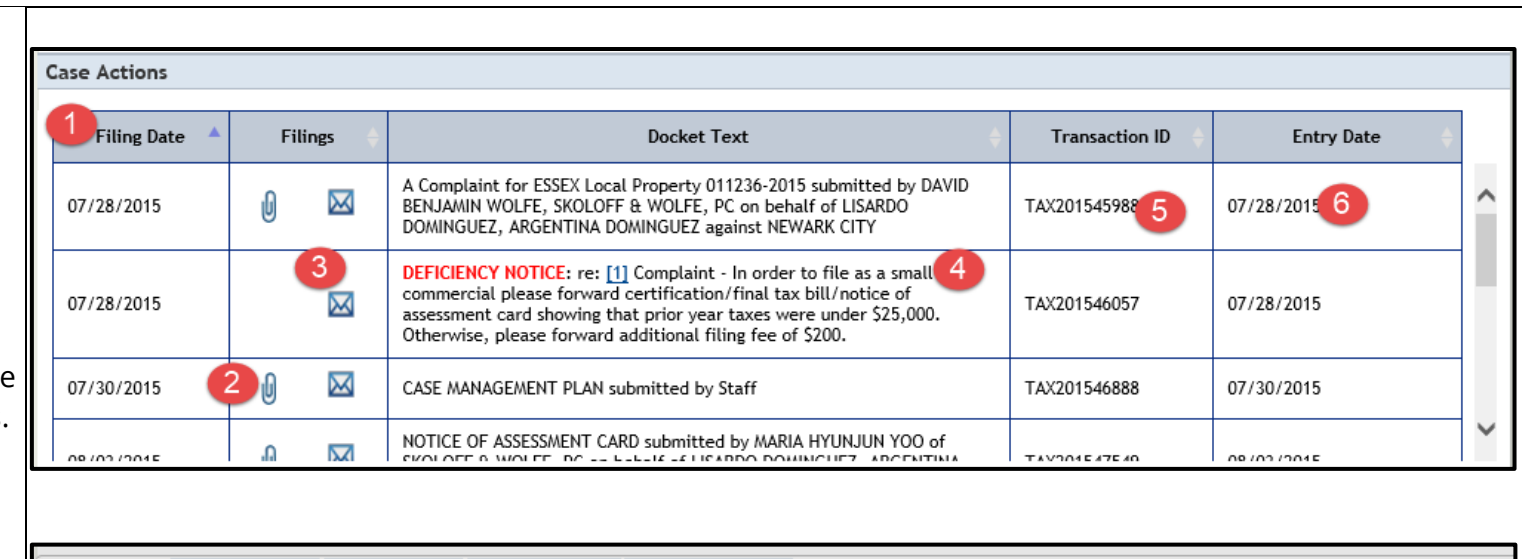

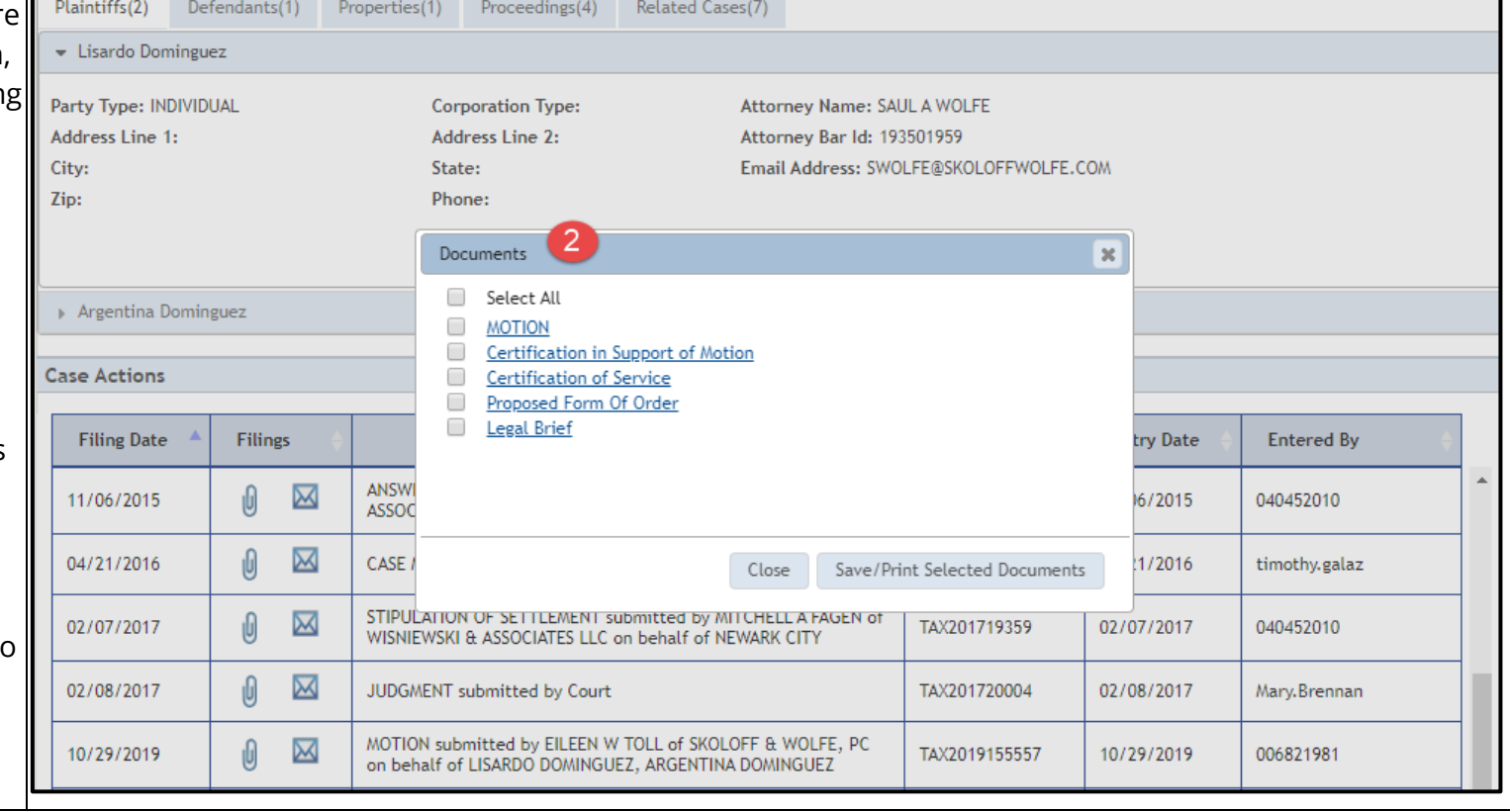

## <span id="page-13-0"></span>**Search by Party Name**

## **Individual**

1. Select Party Name and select radio button for Individual.

2. Enter Last name.

3. Enter First name.

4. Click Search

#### **Search Results - Individual**

1. You can search the results by entering a search criteria in the search textbox such as name, venue, docket number, case caption, or case initiation date.

2. Click the Docket Number to view the Case Jacket for a specific case.

 $\vert$ 3. Click  $\overline{\phantom{a}}$  to sort the list.

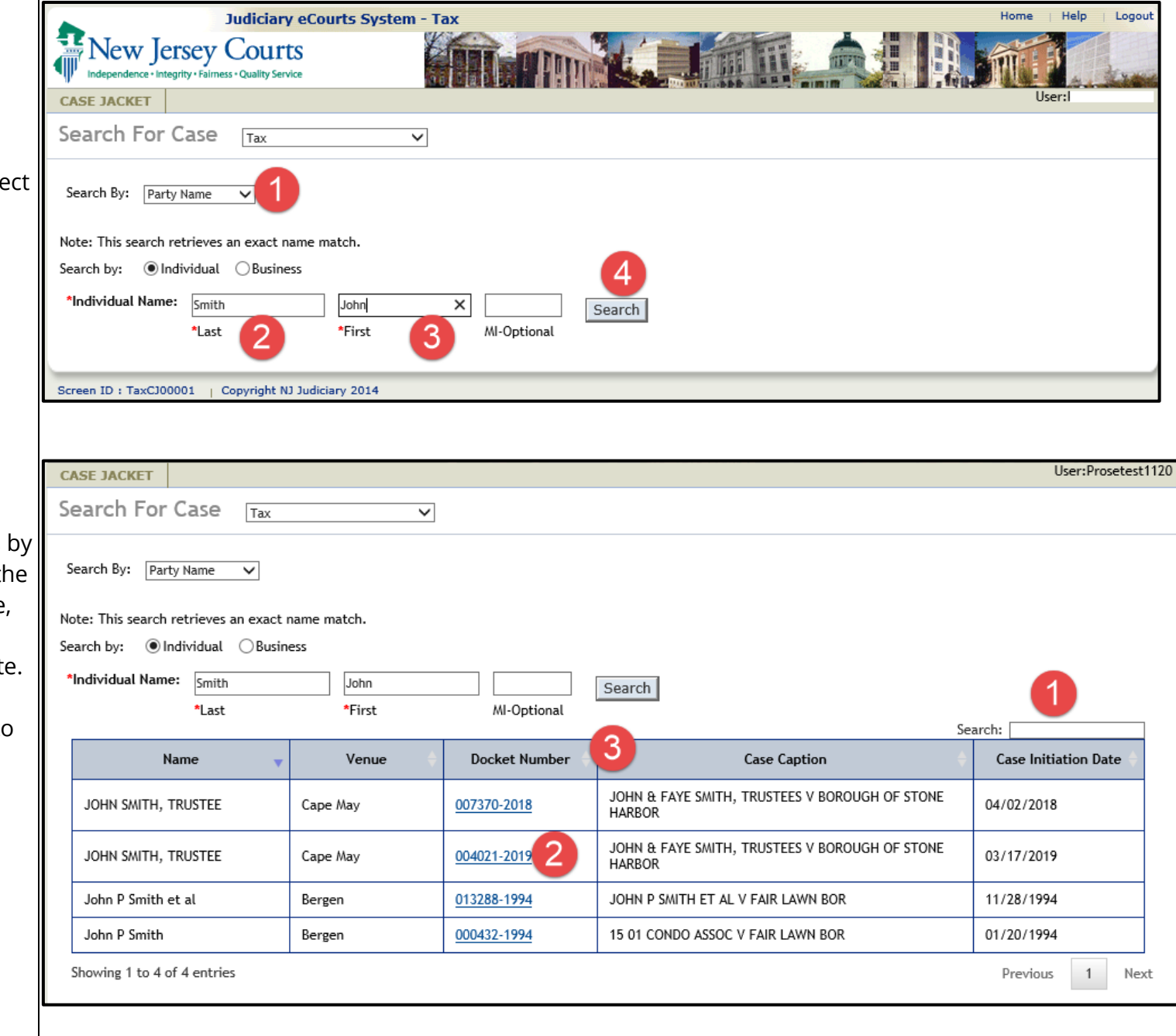

#### **Search by Party Name -** Home Help **Business Judiciary eCourts System - Tax** New Jersey Courts dence • Integrity • Fairness • Quality Service 1. Select Party Name **CASE JACKET** Hser: Search For Case Tax  $\overline{\phantom{0}}$ 2. Select radio button for Business. Search By: **Party Name** Note: This search retrieves an exact name match. 3. Enter business name. Search by:  $\bigcirc$  Individual  $\bigcirc$  Business 2 Search \*Business Name: 4. Click Search Note: Township/municipalities will not be returned in search due to high volume of results. Ilser: **CASE JACKET Search Results - Business** Search For Case Tax  $\overline{\mathsf{v}}$ 1. You can search the results by entering a search criteria in the Search By: Party Name  $\checkmark$ search textbox such as name, Note: This search retrieves an exact name match. venue, docket number, case Search by: ○ Individual ● Business caption, or case initiation date. Search \*Business Name: ABC CORP Search: 2. Click the Docket Number to Venue **Docket Number Case Caption** 3 **Case Initiation Date** Name view the Case Jacket for a specific case. IN THE MATTER OF THE APPLICATION BOROUGH OF CARLSTADT V NEW JERSEY DIVISION OF TAXATION. **ABC** Corporation Bergen 006362-201 03/29/2018 BERGEN COUNTY BOARD OF TAXATION, NEW JERSEY COMMISSIONER OF EDUCATION, HENRY P. BECTON REG  $\vert$ 3. Click  $\overline{\phantom{a}}$  to sort the list ABC Corp Union 010244-2011 LEAGUERS COMMUNITY DEV CORP V ROSELLE BOR ET AL 07/19/2011 Showing 1 to 2 of 2 entries Previous  $1$ Next

Logout

<span id="page-15-0"></span>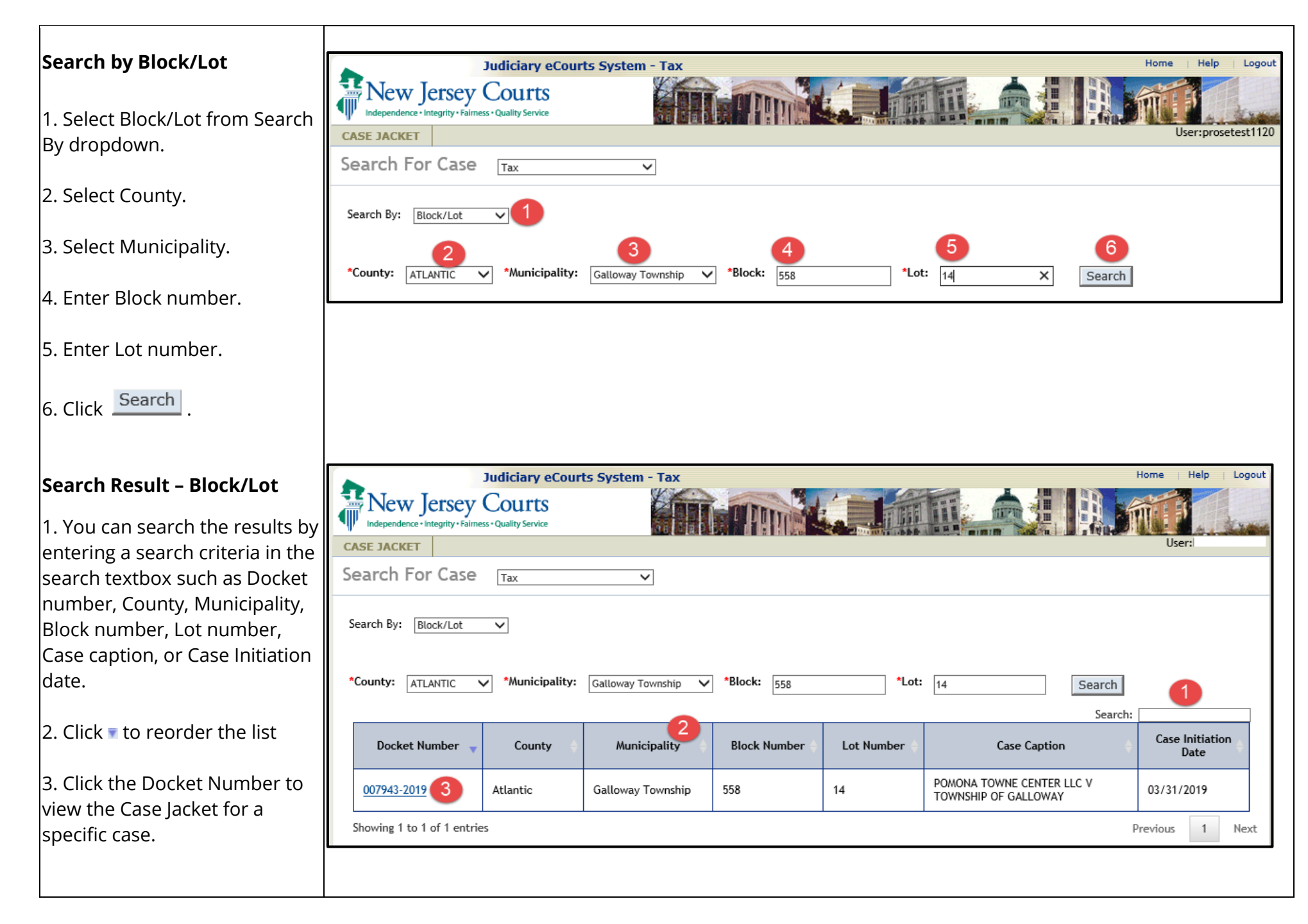